# M6 PRO SYSTEM

MARPORT PRO

USER MANUAL

2023

PUBLISHED 27TH MARCH 2023

# Contents

7

| Legal      | 4 |
|------------|---|
| History    | 4 |
| Copyright  | 5 |
| Disclaimer | 5 |

Introduction and Presentation

|                                    | =  |
|------------------------------------|----|
| Introduction                       | 8  |
| Safety Guidelines                  | 9  |
| Description                        | 10 |
| System Overview                    | 10 |
| Equipment List                     | 12 |
| Technical Specifications           | 14 |
| Compatibility with Apple Operating |    |
| Systems                            | 15 |
|                                    |    |

| <b>Computer Configuration</b> | 18 |
|-------------------------------|----|
| Adding a Virtual Keyboard     | 19 |

| Installation          | 23 |
|-----------------------|----|
| Installing the System | 24 |
| System Cabling        | 26 |

| Powering the Mx computer         |    |  |
|----------------------------------|----|--|
| Configuring Mac Mini Network     | 28 |  |
| Installing Hydrophones           |    |  |
| List of Marport Hydrophones      | 31 |  |
| Connecting the Hydrophone to the |    |  |
| Receiver                         | 34 |  |
| Adding Temperature Data from the |    |  |
| Hydrophones to the System        | 35 |  |
| Understanding Receiver LEDs      |    |  |

| Maintenance and                           |        |
|-------------------------------------------|--------|
| Troubleshooting                           | 39     |
| Checking Noise Interference               | 40     |
| Troubleshooting                           | 42     |
| The Mx receiver does not appear on Mosa   | 12     |
| discovery page and the system is not disp | olayed |
| in Scala2                                 | 43     |
| No Internet Access                        | 43     |
| Antifouling system causes interferences   | 45     |
| The Mx computer does not power off        |        |
| immediately                               | 45     |
| Giving Remote Access to the Computer      | 45     |
| Recording Audio Files                     | 46     |
| Support Contact                           | 47     |

| Appendix       | 48 |
|----------------|----|
| Frequency Plan | 48 |

| Index | K |
|-------|---|
|-------|---|

# Legal

# History

| V1 | 04/08/19 | First release                                                                                                    |
|----|----------|----------------------------------------------------------------------------------------------------|
|    |          | Now documents Mosa2 version 02.03, Scala version 01.06.34<br>and Scala2 version 02.02.                                                                                                    |
| V2 | 07/16/20 | Updated topics:<br>• Diagram for installation with two Mac minis (on<br>page 10)                                                                                                    |
|    |          | TE SC sensor is no longer documented in this guide.                                                                                                    |
| V3 | 03/08/21 | <ul> <li>Now documents Mosa2 version 02.11.x.</li> <li>Added guidance on how to prevent computer and receiver from being damaged by water in Installing the System (on page 24).</li> <li>Added contact details for the sales offices in South Africa and Norway in Support Contact (on page 47).</li> </ul> |
| V4 | 01/06/22 | <ul> <li>Added list of supported Apple operating systems for<br/>Scala and Mosa2 in Compatibility with Apple Oper-<br/>ating Systems (on page 15).</li> </ul>                                                                                                    |
| V5 | 08/04/22 | <ul> <li>Now documents Scala2 version 02.10.x and Mosa2<br/>version 02.11.x.</li> </ul>                                                                                                    |

| V6 | 01/13/23 | <ul> <li>Now document the system as M6 Pro.</li> <li>Added product numbers of the two models of the Mx computers in Equipment List (on page 12).</li> <li>Updated Mx computer pictures to the latest model SDS-0-02.</li> <li>Added guidelines to format Mx computer SDS-0-02.</li> <li>Updated Ethernet network IP address settings in Configuring Mac Mini Network (on page 28).</li> <li>Added troubleshooting topics: <ul> <li>The Mx receiver does not appear on Mosa2 discovery page and the system is not displayed in Scala2 (on page 43).</li> <li>The Mx computer does not power off immediately (on page 45)</li> </ul> </li> </ul> |
|----|----------|----------------------------------------------------------------------------------------------------|
| V7 | 03/27/23 | <ul> <li>Now documents Scala2 version 02.12.x and Mosa2 version 02.11.x.</li> <li>Added guidelines of configuration with macOS Ventura.</li> </ul>                                                                                                    |

## Copyright

#### © 2023 Marport. All Rights reserved.

No part of this document may be reproduced, stored in a retrieval system or transmitted in any form by any means; electronic, mechanical, photocopying or otherwise, without the express written permission from Marport. "Marport", the Marport logo and Software Defined Sonar are registered trademarks of Marport. All other brands, products and company names mentioned are the trademark and property of its respective owners only. Marport is a division of Airmar Technology Corporation.

### Disclaimer

Marport endeavors to ensure that all information in this document is correct and fairly stated, but does not accept liability for any errors or omissions.

U.S. Patent 9,091,790

Introduction & Presentation

# **Introduction and Presentation**

Read this section to get a basic knowledge of your M6 system.

### Introduction

The M6 Pro system works with an Apple Mac mini, an Mx computer and two Mx receivers. The Mx computer processes the signal and displays the data on a screen connected to the Mac. You can configure the sensors and display data to suit your needs.

The M6 Pro benefits from several advanced features:

- It works with the latest digital signal processing, combined with the smartest software available.
- You can receive up to 100 simultaneous data from sensors. This way, you can have a full coverage of data received from sensors to efficiently monitor the trawl.
- You can listen to 6 hydrophones simultaneously. Only data coming from the hydrophone delivering the best signal is interpreted. This way, you do not need an hydrophone selection switch, as often used in older types of receivers.
- Thanks to the numerous hydrophones, you can have a better reception of the sensors.
- You can receive data from standard sensors, net sounders and high-definition sensors at the same time.
- Data received can be displayed on echogram images that you can watch from the wheelhouse.
- The receiver can detect signals received even from a long transmission range.
- There is a large frequency range. This way, you have enough bandwidth to add multiple sensors.
- There are 2 NMEA and 4 NTC entries to receive hydrophones' temperature data.

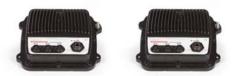

# **Safety Guidelines**

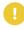

**Important:** To ensure proper and safe use of this equipment, carefully read and follow the instructions in this manual.

#### Product installation and use

Install and use this product in accordance with this user manual. Incorrect use of the product may cause damage to the components or void the warranty.

Only qualified Marport dealers can do installation and maintenance interventions.

### **Description**

#### System Overview

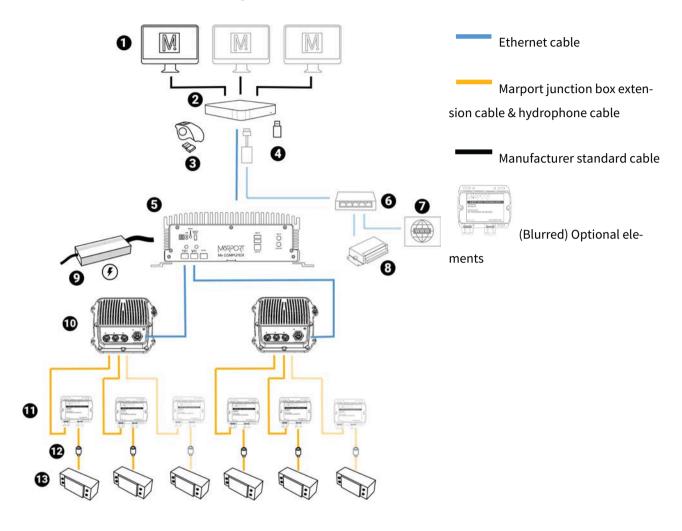

- Screens 1
- Mac computer 2
- Wireless trackball mouse 3
- Scala2 software dongle 4
- Mx computer (ref. SDS-0-01/SDS-0-02) 5
- Ethernet switch, connected with USB to Ether- 13 Hydrophones (ref. NC-1-XX) 6 net adapter
- 7 Internet

- NMEA multiplexer 8
- 9 Power supply (recommended power supply: MEAN WELL HEP-150-24 A)
- **10** Mx receiver (ref. M6REC)
- **11** Junction boxes (x2) (ref. 46-055-01)
- **12** Thru-hull penetration (ref. TH-1-XX)

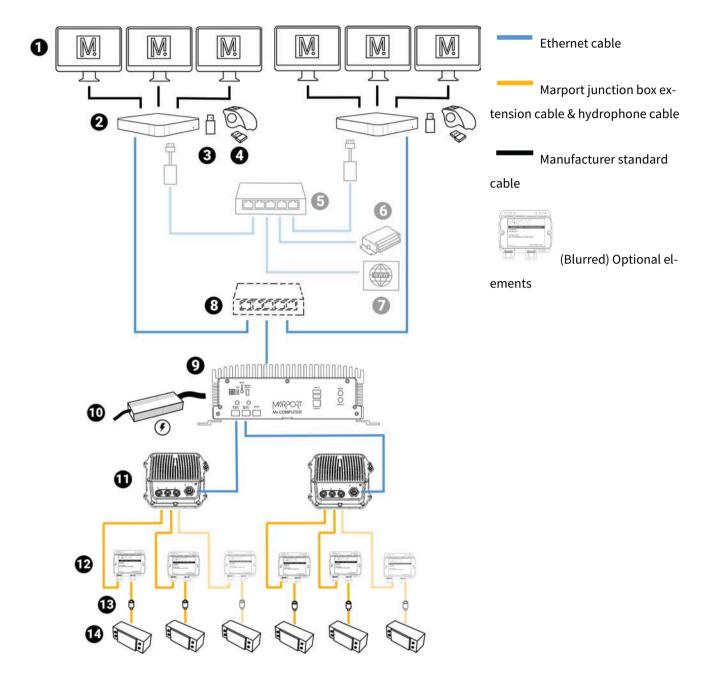

If you need to work with more than three monitors, it is possible to use two Mac minis:

- **1** Monitors, 3 per mac mini:
  - Monitor #1: HDMI
  - Monitor #2: HDMI/DVI/VGA
  - Monitor #3: HDMI/DVI/VGA
- 2 Mac mini 2018 (x 2) (ref. MAC-0-01)

- 8 Ethernet switch (not provided by Marport)
- 9 Mx computer (ref. SDS-0-01)

- **3** Scala2 software dongle (x 2)
- **10** Power supply (recommended power supply: MEAN WELL HEP-150-24 A)
- 4Wireless trackball mouse (x 2)11Mx receiver (ref. M6REC)
- **5** Ethernet switch (optional): connected to com- **12** Junction boxes (x2) (ref. 46-055-01) puters with USB to Ethernet adapter
- 6 NMEA multiplexer (optional): ShipModul Mini 13 Thru-hull penetration (ref. TH-1-XX)
   Plex or NPort Device Server (necessary to share data between the two computers)
- 7 Internet (optional) 14 Hydrophones (ref. NC-1-XX)

**Note:** Only one Mac mini computer can share data with Scantrol or with navigation software such as Olex or TimeZero.

#### Equipment List

Here are the hardware and software you need to install a system with a Mx computer.

#### Computer

- 1 Mac mini
- 1 wireless trackball mouse
- 1 Mac mini power cord
- 2 Thunderbolt to HDMI/VGA/DVI adapter
- 1 Ethernet cable for connection with Mx computer
- 1 Scala2 software dongle

#### Receiver

- 2 Mx receivers
- 4 Mx hydrophone junction boxes (ref. 46-055-01)
- 2 CAT5e network cables
- 2 Ethernet connector kits
- 2 Mx hardware kit (mounting screws and ground straps)

#### Mx computer

• Mx computer product numbers:

| Marport P/N     | Airmar P/N | Manufacturer<br>P/N* | Computer front |
|-----------------|------------|----------------------|----------------|
| CMPTR-MX-011222 | SDS-0-02   | PO boxer-6641        |                |
| CMPTR-MX-010419 | SDS-0-01   | PO boxer-6639M       |                |

• Power supply: MEAN WELL HEP-150-24 A

#### **Optional Equipment (not included)**

- 1 to 3 monitors
- 1 Uninterruptible Power Supply (UPS) to prevent problems if the mains power fails (recommended). Size: 500VA.
- Additional hydrophone junction boxes
- 1 test hydrophone that you can keep on board and connect to the receiver to do functional tests.
- 1 NMEA converter junction box (ref. NC-2-TEMP) to receive temperature data from hydrophones
- 1 NMEA multiplexer to receive NMEA data and display them in Scala2: ShipModul MiniPlex-3E-N2K if using NMEA2000 and NMEA0183 or Miniplex-3E if using only NMEA0183.
- If using Mosa2 on a tablet computer: refer to Marport sales offices to know the recommended model.

#### Software

| Software Application Name | Definition                   |
|---------------------------|------------------------------|
| Marport validated MacOS   | Operating system on computer |

| Software Application Name                                       | Definition                                                                                                    |
|-----------------------------------------------------------------|----------------------------------------------------------------------------------------------------|
| Scala2                                                          | Marport software application collecting, processing, storing and dis-<br>playing data received from sensors, sounders and other connected<br>devices. |
| ScalaReplay2                                                    | Marport software application replaying data recorded in Scala2.                                                                                       |
| Mosa2                                                           | Marport software application used to configure sensors. Can be used on desktop or tablet computers.                                                   |
| Mozilla Firefox                                                 | Web browser. Allows to display the system web page (access to Mx re-<br>ceiver and processor configuration).                                          |
|                                                                 | Note: Use version 34 available on MASP if you need to import<br>or export the receiver configuration using M4F files.                                 |
| Java (version 7 or lower) (mac-<br>OS Big Sur and earlier only) | Only if you need to import or export the receiver configuration using M4F files, using the system web page in Mozilla Firefox version 34.             |
|                                                                 | Note: Mozilla Firefox version 34 and Java 7 are not compatible with macOS Monterey and Ventura.                                                       |
| FileZilla                                                       | File management tool.                                                                                                    |
| TeamViewer                                                      | To give remote access of your computer to support service                                                                                             |

## **Technical Specifications**

#### Receivers

| Frequency range                       | 33-57 kHz |
|---------------------------------------|-----------|
| Active bandwidth                      | 24 kHz    |
| Max. number of Rx/Tx channels         | 6         |
| Max. number of hydrophones            | 6         |
| Bearing to sensor measurement         | Yes       |
| Distance to sensor measurement        | Yes       |
| Number of simultaneous data reception | 100       |

| Number of high resolution sounders (NBTE, HDTE) | 10                                       |
|-------------------------------------------------|------------------------------------------|
| Temperature input                               | 4 NTC + 2 NMEA                           |
| Network cables                                  | CAT5e, 100 meters max., U/FTP shielding* |

**Important:** \*Make sure to respect these specifications if installing a new Ethernet network cable.

#### Mx computer

| Product reference     | PO boxer-6639M                                      |
|-----------------------|-----------------------------------------------------|
| Dimension (W x H x D) | 264.2 mm x 186.2 mm x 96.4 mm (10.4" x 3.8" x 6.1") |
| Weight                | 4.5 kg (8.8 lb)                                     |
| Operating temperature | Ambient with Airflow                                |
|                       | -20°C ~ 50°C                                        |
| Storage temperature   | -45°C ~ 70°C (-49°F ~ 185°F)                        |
| Storage humidity      | 5~95% @ 40°C, non-condensing                        |
| Power supply          | 9 – 36V with 3-pin terminal block                   |

#### Compatibility with Apple Operating Systems

This topic lists the supported Apple operating systems for Scala2 and Mosa2.

#### Scala2

| OS name  | OS re-<br>lease | Scala 1.x | Scala<br>2.0.x | Scala<br>2.2.x | Scala<br>2.4.x | Scala<br>2.6.x | Scala<br>2.10.x | Scala<br>2.12.x |
|----------|-----------------|-----------|----------------|----------------|----------------|----------------|-----------------|-----------------|
| Ventura  | mac-            |           |                |                |                |                | Yes             | Yes             |
|          | OS 13           |           |                |                |                |                |                 |                 |
| Monterey | mac-            |           |                |                | Yes            | Yes            | Yes             | Yes             |
|          | OS 12.4         |           |                |                |                |                |                 |                 |

| OS name         | OS re-<br>lease | Scala 1.x | Scala<br>2.0.x | Scala<br>2.2.x | Scala<br>2.4.x | Scala<br>2.6.x | Scala<br>2.10.x | Scala<br>2.12.x |
|-----------------|-----------------|-----------|----------------|----------------|----------------|----------------|-----------------|-----------------|
| Big Sur         | mac-<br>OS 11.0 |           |                |                | Yes            | Yes            | Yes             | Yes             |
| Catalina        | macOS<br>10.15  |           | Yes            | Yes            | Yes            | Yes            | Yes             | Yes             |
| Mojave          | macOS<br>10.14  | Yes       | Yes            | Yes            | Yes            | Yes            | Yes             | Yes             |
| High<br>Sierra  | macOS<br>10.13  | Yes       | Yes            | Yes            | Yes            | Yes            |                 |                 |
| Sierra          | macOS<br>10.12  | Yes       | Yes            | Yes            | Yes            |                |                 |                 |
| El Cap-<br>itan | OS X<br>10.11   | Yes       | Yes            | Yes            | Yes            |                |                 |                 |
| Yosemite        | OS X<br>10.10   | Yes       |                |                |                |                |                 |                 |
| Mavericks       | OS X 10.9       | Yes       |                |                |                |                |                 |                 |

#### Mosa2

| OS name  | OS release      | Mosa 2.0.x | Mosa 2.3.x | Mosa 2.5.x | Mosa 2.7.x | Mosa 2.9.x | Mosa<br>2.11.x |
|----------|-----------------|------------|------------|------------|------------|------------|----------------|
| Ventura  | macOS 13        |            |            |            |            |            | Yes            |
| Monterey | mac-<br>OS 12.4 |            |            |            | Yes        | Yes        | Yes*           |
| Big Sur  | mac-<br>OS 11.0 |            |            |            | Yes        | Yes        | Yes            |
| Catalina | macOS<br>10.15  | Yes        | Yes        | Yes        | Yes        | Yes        | Yes            |
| Mojave   | macOS<br>10.14  | Yes        | Yes        | Yes        | Yes        | Yes        | Yes            |

| OS name     | OS release     | Mosa 2.0.x | Mosa 2.3.x | Mosa 2.5.x | Mosa 2.7.x | Mosa 2.9.x | Mosa<br>2.11.x |
|-------------|----------------|------------|------------|------------|------------|------------|----------------|
| High Sierra | macOS<br>10.13 | Yes        | Yes        | Yes        | Yes        | Yes        | Yes            |
| Sierra      | macOS<br>10.12 | Yes        | Yes        | Yes        | Yes        | Yes        |                |
| El Capitan  | OS X 10.11     | Yes        | Yes        |            |            |            |                |
| Yosemite    | OS X 10.10     | Yes        | Yes        |            |            |            |                |
| Mavericks   | OS X 10.9      | Yes        | Yes        |            |            |            |                |

\*Mosa 2.11 compatibility with Monterey and Ventura: A1 sensors cannot connect by short range wireless signal. You must use a Configuration Cable.

Computer Configuration

# **Computer Configuration**

Read this section to learn how to configure the Mac computer.

### **Adding a Virtual Keyboard**

If you do not have a keyboard, you can add a virtual keyboard to the screen and type words using the mouse.

- 1. macOS Ventura or later:
  - a. From the top left corner of the screen, click **Apple Menu Settings**.
  - b. Click **Keyboard** in the sidebar, then go to **Text Input** and click **Edit**.
  - c. Turn on **Show Input in menu bar**.

| •••                 | Keyboard<br>ear100%           |                                                                          |                                                                                                    |                   |
|---------------------|-------------------------------|--------------------------------------------------------------------------|----------------------------------------------------------------------------------------------------|-------------------|
| Q Search            |                               | ation<br>igation to move focus between<br>ward and Shift Tab to move foc |                                                                                                    |                   |
| Desktop & Dock      |                               |                                                                          | Keyboard Shortcuts                                                                                               |                   |
| Displays            |                               |                                                                          | 1                                                                                                    |                   |
| Wallpaper           | Text Input                    |                                                                          | and the second second second second second second second second second second second second second second second |                   |
| Screen Saver        | Input Sources                 | U.S., 5                                                                  | Spanish, and 3 others Edit                                                                                       |                   |
| 🚺 Energy Saver      |                               |                                                                          | Text Replacements                                                                                                |                   |
| Lock Screen         |                               |                                                                          | lext replacements                                                                                                |                   |
| Login Password      | Dictation                     | All Input Sources                                                        | Show Input menu in menu bar                                                                                      | •                 |
| 📇 Users & Groups    | Use Dictatio<br>or select Sta | US U.S.                                                                  | Automatically switch to a document's input                                                                       |                   |
| Passwords           | Language                      | ES Spanish                                                               | Annual and Providence and a first                                                                                |                   |
| Internet Accounts   |                               | IS Icelandic                                                             | Correct spelling automatically                                                                                   | _                 |
| 😘 Game Center       | Microphone sc                 | Norwegian                                                                | Capitalize words automatically                                                                                   |                   |
| C Keyboard          | Shortcut                      | FR French                                                                | Add period with double-space                                                                                     | •                 |
| Mouse               |                               |                                                                          | Spelling Auton                                                                                                   | natic by Language |
| Printers & Scanners |                               |                                                                          |                                                                                                    |                   |
| 🛃 Java              |                               |                                                                          | Use smart quotes and dashes                                                                                      | •                 |
|                     |                               |                                                                          | For double quotes                                                                                                | "abc"             |
|                     |                               |                                                                          | For single quotes                                                                                                | 'abc' ;           |
|                     |                               |                                                                          |                                                                                                    |                   |
|                     |                               | +   -                                                                    |                                                                                                    | Don               |

2. macOS Big Sur:

- a. From the top left corner of the screen, click **Apple Menu System Preferences > Keyboard**.
- b. Click the tab Input Sources and select Show Input menu in menu bar.

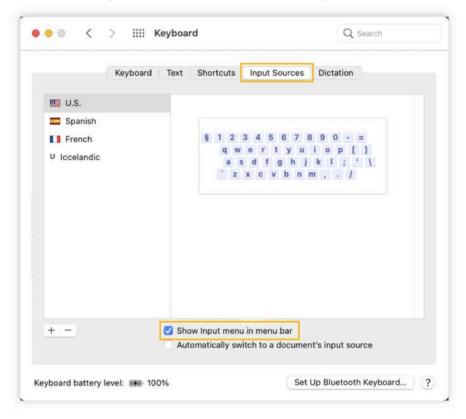

3. **macOS Big Sur or earlier:** From the top right corner of the screen, click the flag corresponding to the keyboard language preferences, then select **Show Keyboard Viewer**.

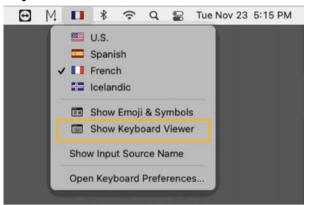

 macOS Ventura or later: From the top right corner of the screen, click the icon corresponding to the keyboard language preferences, then select Show Keyboard Viewer.

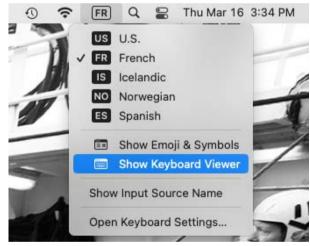

A virtual keyboard is displayed on the screen. You can change its size by dragging its corners.

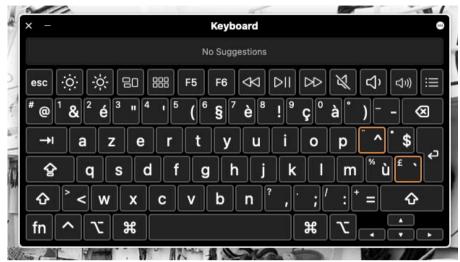

# Installation

# Installation

Read this section to learn how to connect and configure the equipment of the M6 system.

## **Installing the System**

Marport technicians or dealers need to connect the different components of the system.

F

**Note:** The system is installed by Marport or by a dealer. If there is a problem, you can read these installation steps to check the system installation.

- Check that you have all the items needed for the installation (See Equipment List (on page 12))
- 2. Install the hydrophones and their cables, or find the cables from hydrophones that have already been installed.
- 3. Route the hydrophone cables toward the junction boxes.
- 4. Put the receivers elevated and/or fixed vertically on a wall in a dry and clean area, as close as possible to the hydrophones. If the receivers are in a closed environment, make sure it is enough ventilated and that the ambient temperature does not exceed 55 °C (131 °F).

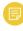

**Note:** Make sure that the cables from the junction boxes are long enough to reach the receivers.

5. Install the Mac computer and Mx computer elevated and/or fixed vertically on a wall, in a dry and ventilated area, without dust, in the wheelhouse.

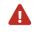

**CAUTION:** The receivers are water resistant but not waterproof. The computers are not water resistant. In order to prevent the equipment from being damaged by water:

- $\circ$  Do not install the receiver and computer directly on the floor.
- The cable connectors must not point upwards.
- 6. Install the monitor(s).

- 7. Install the loudspeakers, if applicable.
- 8. Connect the Mac, Mx computer and receivers according to **System Cabling (on page 26)**.
- 9. You can switch on the computer.
- 10. Configure the networks and the receivers.
- 11. Connect the hydrophone cables to the junction boxes and connect the junction boxes to the hydrophone connectors on the receivers. Refer to Hydrophone installation manual for detailed guidelines.
- 12. When adding sensors to the system, refer to the **Frequency Plan (on page 48)** to help you allocating frequencies.

# **System Cabling**

Connect the components of the system according to the following cabling.

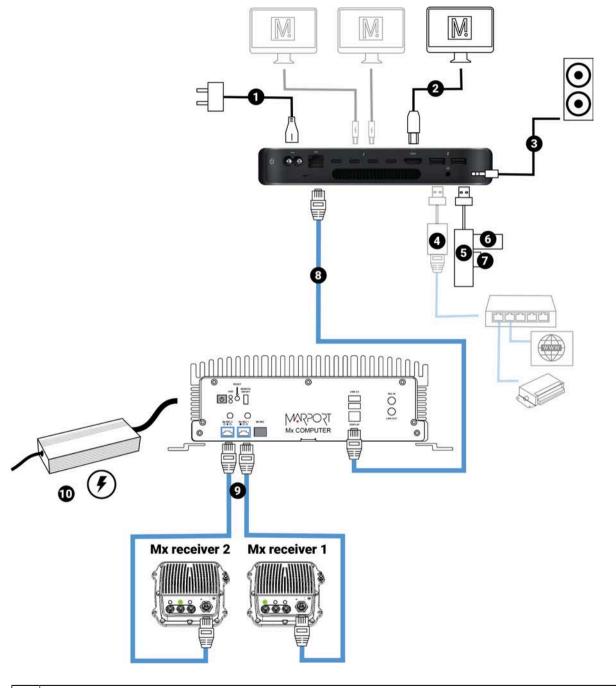

| 1 | Power cable, connected to 100-240V AC power supply* |
|---|-----------------------------------------------------|
| 2 | Up to 3 screens (HDMI or thunderbolt cable)         |
| 3 | Loudspeakers (if applicable)                        |

| 4  | Connection to an Ethernet switch if you need to be connected to both an Internet connection and external devices. Use a USB to Ethernet adapter. |
|----|----------------------------------------------------------------------------------------------------|
| 5  | USB splitter                                                                                                    |
| 6  | Scala2 software dongle                                                                                                    |
| 7  | USB trackball transmitter of the wireless trackball mouse                                                                                        |
| 8  | Connection to Mx computer using CAT5e network cable                                                                                              |
| 9  | Connection to Mx receivers using CAT5e network cables                                                                                            |
| 10 | Power supply (recommended power supply: MEAN WELL HEP-150-24 A)                                                                                  |

\* We recommend to use an Uninterruptible Power Supply (UPS) to prevent problems if the mains power fails.

### **Powering the Mx computer**

**Important:** Only use recommended power supply MEAN WELL HEP-150-24 A. Marport cannot not be held responsible for dysfunction of the system if recommended equipment is not used.

1. Connect the power cable to the Mx computer.

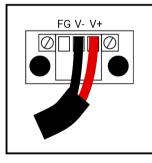

- 2. Connect MEAN WELL power supply to a power socket.
- 3. Press on the Mx computer to switch it on.

# **Configuring Mac Mini Network**

By default, the IP address of the Mx computer is 192.168.1.170. You need to change the IP address of the Ethernet port connected to the Mx computer so the Mac computer can communicate with it.

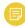

**Note:** If you are moving from a system without the Mx computer, you need to switch off the virtual machine:

- Open VMware Fusion, then click **Virtual Machine > Shut Down** in the toolbar.
- Cancel the automatic opening of VMware Fusion: Apple Menu 
   System Preferences > Users & Groups > Login Items and remove VMware from the list.
- macOS Ventura or later: From the top left corner of the screen, click Apple Menu
   System Settings, then click Network in the sidebar.
- 2. macOS Big Sur or earlier: From the top left corner of the screen, click Apple
   Menu System Preferences > Network.

3. If using an internet router, it must be connected to the port named USB 10/100/1000 LAN. If you connect to the internet via a WiFi network, make sure it is at the top of the list of networks. If not, click the tooth wheel icon at the bottom of the list if using Big Sur, or the menu on the bottom right corner if using Ventura and select Set Service Order.

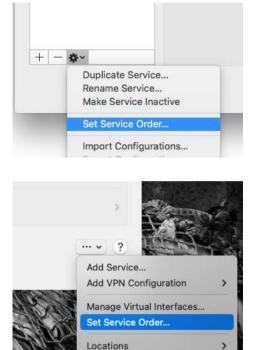

- 4. In the network list, click **Ethernet**, then if under macOS Ventura, click **Details**:
  - a. In **Configure IPv4** menu select **Manually**.
  - b. In IP Address, enter 192.168.1.165.
  - c. In **Router**, enter 192.168.1.1.

#### • macOS Big Sur or earlier:

| Location                         | Automatic                      | 0                                                                                                    |
|----------------------------------|--------------------------------|----------------------------------------------------------------------------------------------------|
| Connected                        | Status:                        | Connected<br>Ethernet is currently active and has the IP<br>address 192.168.1.165.                                          |
| Ethernet 2                       | Configure IPv4:                | Manually 🕤                                                                                                    |
| USB 10/11000 LAN                 | and the second second second   | 192.168.1.165                                                                                                    |
| Not Connected Thunderbolt Bridge | 1.0000010000000000             | 255.255.255.0 192.168.1.1                                                                                                   |
| Not Connected                    | DNS Server:<br>Search Domains: | Limit IP Address Tracking<br>Limit IP address tracking by hiding your IP address<br>from known trackers in Mail and Safari. |
| - 0 -                            |                                | Advanced                                                                                                    |

#### • macOS Ventura or later:

|                               | Network          |                            |                                  |                       |                           |                         |
|-------------------------------|------------------|----------------------------|----------------------------------|-----------------------|---------------------------|-------------------------|
| Q Search                      | Wi-Fi            | acted.                     |                                  |                       |                           |                         |
| Sign in<br>with your Apple 10 | Etherr<br>• Corr | rected                     |                                  | *                     |                           |                         |
| 8 Bluetooth                   | USB 1<br>• Con   | 0/100/1000 LAN             |                                  | (2)                   |                           |                         |
| Network                       | Erews            |                            |                                  |                       |                           |                         |
| Notifications<br>Sound        | Other 1 Q        | • •                        | < Ethernet                       |                       | Details                   |                         |
| Focus<br>Screen Time          | 0                | Sign in with your Apple ID | • Connected      IPv4 Configured |                       | Manually                  |                         |
| General                       |                  | Wi-Fi<br>Bluetooth         | IP address                       |                       | 192.168.1.100             |                         |
| Accessibility                 |                  | Network                    | Subnet mask<br>Router            | Ethernet              | 255.255.255.0             |                         |
|                               |                  | Notifications<br>Sound     | DNS Servers<br>Search Domains    | TCP/IP                | Configure IPv4 IP address | Manually<br>192.168.1.1 |
|                               |                  | Focus<br>Screen Time       | Delete Service                   | DNS<br>WINS<br>802.1X | Subnet mask<br>Router     | 265.265.255             |
|                               |                  | General<br>Appearance      |                                  | Proxies<br>Hardware   | Configure IPv6            | Automatically (         |
|                               |                  | Accessibility              | -                                |                       | Router                    | Rout                    |
|                               |                  |                            |                                  |                       |                           |                         |
|                               |                  |                            |                                  |                       |                           | Cancel                  |

#### 5. Click Apply/OK.

# Installing Hydrophones

You need to connect hydrophones to the system.

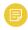

**Note:** For more information about Marport hydrophones, please refer to Hydrophone Installation Manual.

#### List of Marport Hydrophones

These are technical specifications for hydrophones currently sold by Marport. For information about obsolete hydrophones, please contact Marport support.

| Product<br>reference | Name                                                | Use case                                                                                                    | Band-<br>width<br>(3 dB) | Typical cur-<br>rent con-<br>sumption | Cable* |
|----------------------|-----------------------------------------------------|----------------------------------------------------------------------------------------------------|--------------------------|---------------------------------------|--------|
| NC-1-05              | Passive wideband<br>hydrophone (no<br>preamplifier) | <ul> <li>Vessel with very low<br/>level of noise (below<br/>-110 dBV).</li> <li>Sensors close to the<br/>vessel (approx. 300<br/>m)</li> <li>For positioning sys-<br/>tems with Slant<br/>Range/pinger (one<br/>passive hydrophone</li> </ul> | 33-60 KHz                | 0.0 mA                                | Blue   |
|                      |                                                     | is necessary for<br>transmission).                                                                                                    |                          |                                       |        |

| Product<br>reference | Name                                                        | Use case                                                                                                    | Band-<br>width<br>(3 dB) | Typical cur-<br>rent con-<br>sumption | Cable* |
|----------------------|-------------------------------------------------------------|----------------------------------------------------------------------------------------------------|--------------------------|---------------------------------------|--------|
| NC-1-05 +<br>NC-2-02 | Passive hy-<br>drophone + Wide-<br>band preamplifier<br>box | <ul> <li>Vessel with normal<br/>level of noise (below<br/>-100 dBV).</li> <li>Large number of<br/>sensors.†</li> <li>Use at great depths<br/>(&gt; 500 m).</li> <li>Gain configurable<br/>(Low or High)</li> <li>Filters configurable<br/>(38 and/or 50kHz).</li> <li>Low noise environ-<br/>ment between pas-<br/>sive hydrophone<br/>and wideband pre-<br/>amplifier box</li> </ul> | 33-60 KHz                | 25-29 mA                              | Blue   |
| NC-1-07              | Active hydrophone<br>(integrated pream-<br>plifier)         | <ul> <li>Vessel with normal<br/>level of noise (below<br/>-100 dBV).</li> <li>Limited number of<br/>sensors.†</li> <li>No filtering options.</li> <li>Not used for posi-<br/>tioning system</li> </ul>                                                                                                    | 41-44 KHz                | 4-6 mA                                | Green  |

| Product<br>reference | Name                                                              | Use case                                                                                                    | Band-<br>width<br>(3 dB) | Typical cur-<br>rent con-<br>sumption | Cable* |
|----------------------|-------------------------------------------------------------------|----------------------------------------------------------------------------------------------------|--------------------------|---------------------------------------|--------|
| NC-1-06              | Active wideband<br>hydrophone (inte-<br>grated preamplifi-<br>er) | <ul> <li>Vessel with normal<br/>level of noise (below<br/>-100 dBV).</li> <li>Large number of<br/>sensors.†</li> <li>Use at great depths<br/>(&gt; 500 m).</li> <li>Gain configurable<br/>(Low or High)</li> <li>Filters configurable<br/>(38 and/or 50kHz)</li> </ul> | 30-60 KHz                | 25-29 mA                              | Yellow |
| NC-1-08              | Active wideband<br>hydrophone (inte-<br>grated preamplifi-<br>er) | <ul> <li>Vessel with normal<br/>level of noise (below<br/>-100 dBV).</li> <li>Large number of<br/>sensors.†</li> <li>Use at great depths<br/>(&gt; 500 m).</li> <li>Gain configurable<br/>(Low or High)</li> <li>Filters configurable<br/>(38 and/or 50kHz)</li> </ul> | 30-60 KHz                | 18-22 mA                              | Yellow |

| Product<br>reference | Name               | Use case                                  | Band-<br>width<br>(3 dB) | Typical cur-<br>rent con-<br>sumption | Cable* |
|----------------------|--------------------|-------------------------------------------|--------------------------|---------------------------------------|--------|
| NC-1-09‡             | Active hydrophone  | • For use on a para-                      | 41-44 KHz                | 4-6 mA                                | Blue,  |
|                      | (integrated pream- | vane only                                 |                          |                                       | heavy- |
|                      | plifier)           | <ul> <li>Vessel with normal</li> </ul>    |                          |                                       | duty   |
|                      |                    | level of noise (below                     |                          |                                       |        |
|                      |                    | -100 dBV).                                |                          |                                       |        |
|                      |                    | <ul> <li>Limited number of</li> </ul>     |                          |                                       |        |
|                      |                    | sensors.†                                 |                          |                                       |        |
|                      |                    | <ul> <li>No filtering options.</li> </ul> |                          |                                       |        |
|                      |                    | <ul> <li>Not used for posi-</li> </ul>    |                          |                                       |        |
|                      |                    | tioning system                            |                          |                                       |        |

\*Note that cables are colored according to the type of hydrophone: blue for passive, green for active narrowband and yellow for active wideband.

† Standard active hydrophones have an available bandwidth of 6kHz. So, if: (PRP\_number \* 100) + (NBTE\_number \* 800) < 6000 you have enough place. If: (PRP\_number \* 100) + (NBTE\_number \* 800) > 6000 then you need a wideband hydrophone.

‡ Add as NC-1-07 in the system web page.

#### Connecting the Hydrophone to the Receiver

You need to connect the hydrophone to the receiver to be able to display sensor data received by the hydrophones.

Connect the extension cable of the junction box to a hydrophone input on the receiver:

• Connect to the NTC hydrophone input H1 or H2 to be able to receive water temperature from Marport hydrophones.

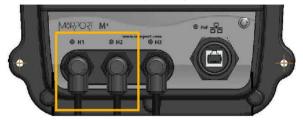

**Note:** H3 hydrophone input allows to receive water temperature from an NMEA connection (Scanmar hydrophone or NMEA converter junction box). If you connect a Marport hydrophone to H3 without NMEA converter, you will not have temperature data from the hydrophone.

# Adding Temperature Data from the Hydrophones to the System

You can add the hydrophone to the receiver as a sensor in order to display in Scala2 the temperature of the water surface.

0

**Important:** In order to receive temperature data, make sure the hydrophone is connected to an NTC input on the receivers or is connected using an NMEA converter junction box. See **Connecting the Hydrophone to the Receiver (on page 34)** for guidelines.

- 1. From Scala2, click **Menu = > Expert Mode** and enter the password copernic.
- 2. Right-click the IP address of the receiver at the bottom of the page, then click **Configure Receiver**.

3. From the left side of the page, click **Sensors**.

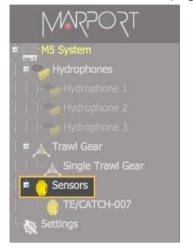

#### 4. Under Add Sensor Product:

- a. Select Hydrophone in the Product Category menu.
- b. In the **Product Name** menu, select **NMEA temperature** if using an NMEA converter junction box, or **NTC temperature** if the hydrophone is connected to an NTC input.
- c. In **Hydrophone Location**, select the number of the receiver's port on which the hydrophone is connected.

| Add Sensor Product     | Add from Marport Sensor Config Utility                     |          |
|------------------------|------------------------------------------------------------|----------|
| 1. Product Category    | Hydrophone                                                 |          |
| 2. Product Name        | NMEA Temperature                                           |          |
| 3. Hydrophone Location | Hydrophone 2                                               | <b>~</b> |
|                        | e - on Location Hydrophone 2<br>10002. Click on Add Sensor |          |

d. Click Add Sensor.

The water temperature is displayed in Scala2, in the control panels, under Mx.

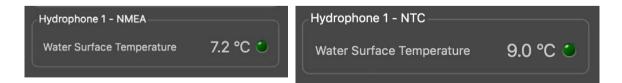

# **Understanding Receiver LEDs**

LEDs on the receiver are useful to know if the receiver is connected to the computer and what types of hydrophones are connected to the receiver.

### **Boot sequence**

When the receiver restarts, the hydrophone and PoE LEDs light up according to a specific sequence. At the end of the sequence:

- LEDs are off if no hydrophone is configured.
- LEDs are red or blue if hydrophones are configured.

If one or several LEDs stay green after the boot sequence, there is a problem with the receiver. Contact your local support service.

### PoE LED

You can refer to the PoE LED color to know if the receiver is correctly connected to the computer.

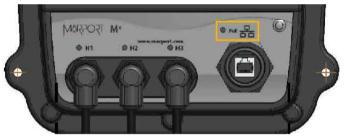

- Blinking green: the receiver is connected to a power source and to the computer.
- Blinking blue: the receiver is connected to a power source but it is disconnected from the computer. Check that the computer is connected to the Mx computer.
- Blinking red: Ethernet is resetting.

### Hydrophone LEDs

The LEDs on the hydrophone inputs identify the type of hydrophone that is connected to the receiver.

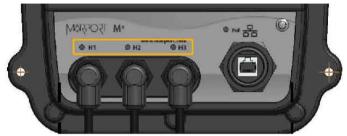

- Blue: passive hydrophone
- Red: active hydrophone
- No light: no configured hydrophone

Maintenance & Troubleshooting

# **Maintenance and Troubleshooting**

Read this section for troubleshooting and maintenance information.

# **Checking Noise Interference**

Use the spectrum analyzer to check the noise level of the hydrophones and check for interference.

- 1. Click Add + to create a new page on which you will add the spectrum analyzer(s).
- 2. Right-click the IP address of the receiver in the status bar and click Start

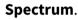

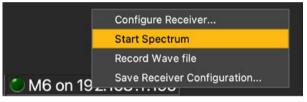

- 3. Open the control panels and go to the **Mx** panel.
- 4. Go to **Hydrophone** data, then drag and drop **Spectrum** data to a page. These data appear only when the spectrum has been started.

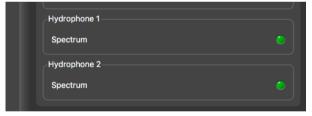

5. The spectrum analyzer is displayed. You can display up to 6 spectrum analyzers at the same time. Below is an example of a page with two spectrum analyzers.

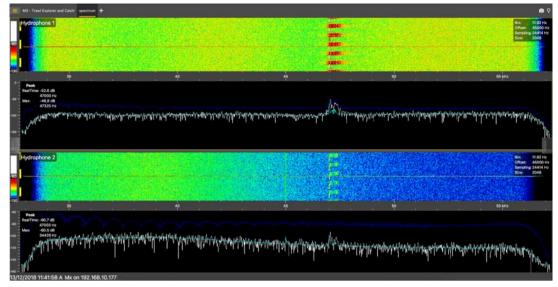

The FFT plot shows three levels of noise in dBV:

- a. RealTime (white): level of noise recorded in real time.
- b. **Mean** (cyan): mean recorded level of noise. It is useful to assess the noise floor.
- c. **Max** (dark blue): shows the latest highest level of noise recorded. It is useful to see on which frequencies are the sensors.

The acceptable average level of noise depends on the conditions (distance from the sensor to the hydrophone, fishing method, type of hydrophone). You can have better performance with the following levels:

- $\circ$  Active wideband hydrophone with high/low gain: below -100 dBV
- $\circ$  Active narrowband: NC-1-04 below -80 dBV / NC-1-07 below -100 dBv
- Passive hydrophone: below -110 dBV
- 6. Scroll on the frequency or dBV scales to zoom in and out.
- 7. Under **Peak**, you can check:
- **RealTime**: the latest highest level of noise (dBV) recorded and its frequency.
- **Max**: the highest level of noise recorded since the beginning of the spectrum and its frequency.

- 8. Check that there is more than 12 dBV between the maximum noise level (dark blue line) and the average noise level (cyan line) on the peak of sensor frequencies.
- 9. If you changed the configuration of the hydrophone or sensors, right-click the graph and click **Reset Max** to reset the dark blue line showing the maximum level of noise.
- 10. To check the maximum, mean and real time measures of noise level at specific frequencies:
  - a. Right-click the FFT plot and click **FFT Marker**.
  - b. Click and drag the marker at a specific point.
     Frequency and levels of noise at the marker position are displayed on the right side of the graph.
- 11. Right-click the spectrum and click **Pause** if needed.
- 12. To save data recorded by the spectrum in a \*.txt file, right-click the FFT plot and click **Save FFT**.

The FFT file lists for the entire bandwidth used by the hydrophone (frequencies are in Hz) the maximum and mean levels of noise since the FFT export has started and the last real time level of noise before the export (dBV).

| 1111646110 | 1 192.100.1.199 |          |         |
|------------|-----------------|----------|---------|
| Freq       | Max             | RealTime | Mean    |
| 32793      | -129.07         | -136.64  | -138.50 |
| 32804      | -129.31         | -138.41  | -139.65 |
| 32816      | -128.72         | -142.89  | -139.02 |
| 32828      | -128.09         | -147.78  | -139.86 |
| 32840      | -127.95         | -143.07  | -140.06 |

FFT level for Hydrophone 1 of Receiver 192.168.1.153

- 13. Right-click the spectrum analyzer and click **Hide FFT** to hide the FFT plot.
- 14. Right-click the IP address of the receiver in the status bar and click **Stop Spectrum**.

## Troubleshooting

Learn how to solve common problems.

# The Mx receiver does not appear on Mosa2 discovery page and the system is not displayed in Scala2

→ The IP addresses of the Mx computer and Mac computer are not on the same subnet.

In order to communicate between each other, and be detected by Mosa2, the IP addresses of both computers need to be on the same subnet. By default, the IP address of the Mx computer is **192.168.1.170**. If the Mac computer is on a different subnet, for example 192.168.**10**.XXX, Mosa2 will not detect the Mx computer.

See **Configuring Mac Mini Network (on page 28)** to know how to change the Mac mini network settings.

→ The system installation on the Mx computer was not done or not properly completed.

- 1. Connect a screen to the **Display** port on the Mx computer.
- 2. If the screen does not display the command line **debian login:**\_ it means that the system is not installed on the Mx computer.
- 3. See or, according to the model of the Mx computer.

## No Internet Access

You cannot connect to the internet or see the system control panel page on Firefox web browser.

→ The order of the computer networks is wrong.

- 1. From the top left corner of the screen, click **Apple Menu System Preferences > Network**.
- 2. Make sure that the network called Ethernet 2 is at the top of the list, then is followed by the network called Ethernet 1.

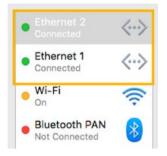

3. If not, to change the order click the tooth wheel icon at the bottom of the list and select **Set Service Order**.

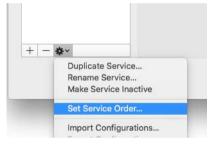

## Antifouling system causes interferences

Sonihull<sup>™</sup> Ultrasonic Antifouling System causes important noise interference. You can see below an example of spectrum on a hydrophone when Sonihull<sup>™</sup> system is off (**1**) and when it is switched on (**2**).

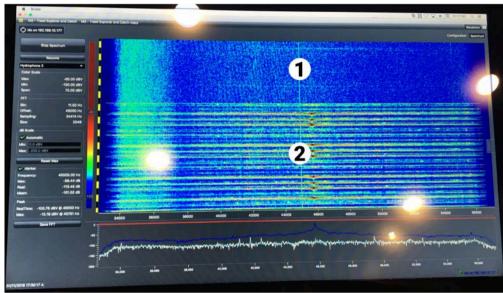

→ You need to switch off Sonihull<sup>™</sup> system while fishing.

## The Mx computer does not power off immediately

When the Mx computer restarts after updating the receiver firmware, or after manually restarting it from **Manage Receiver** page on Mosa2, the Mx computer can take up to 1 minute 30 to power off.

→ Press and hold the power button on the front of the Mx computer for 10 seconds to power it off immediately.

# **Giving Remote Access to the Computer**

If you have an issue with the system, you may need to give remote access to the computer to the support team with **TeamViewer** application.

You need to have access to a good internet connection.

1. From the **Launchpad a** or Dock, click **TeamViewer**.

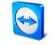

- 2. Check that you have the message **Ready to connect** at the bottom left corner of TeamViewer. If the message is **Not ready** it means you have no internet connection.
- 3. You can give access to your computer to the support team by giving them the ID and Password displayed under **Allow Remote Control**.

# **Recording Audio Files**

If there are issues with the reception of sensor data or with noise interference, the support service may need a recording of the system noise in order to analyze it.

1. Open the control panels and go to the **Mx** panel. Click the menu icon next to the name of the receiver and click **Record Wave file**.

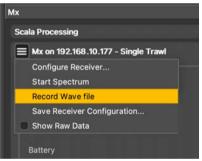

The receiver name becomes yellow. The recording lasts 180 seconds.

- When the recording is finished, click OK to download it. The audio file is saved in: Documents/Marport/ScalaLive/(ReceiverIPAddress-Date)/Output.
- 3. Send the recording to Marport support service for a diagnosis.

# **Support Contact**

You can contact your local dealer if you need maintenance on your Marport products. You can also ask us at the following contact details:

### FRANCE

Marport France SAS 8, rue Maurice Le Léon 56100 Lorient, France supportfrance@marport.com

### NORWAY

Marport Norge A/S Breivika Industrivei 69 6018 Ålesund, Norway supportnorge@marport.com

### SPAIN

Marport Spain SRL Camino Chouzo 1 36208 Vigo (Pontevedra), Spain supportspain@marport.com

### USA

Marport Americas Inc. 12123 Harbour Reach Drive, Suite 100 Mukilteo, WA 98275, USA supportusa@marport.com

### ICELAND

Marport EHF Tónahvarf 7 203 Kopavogur, Iceland supporticeland@marport.com

### SOUTH AFRICA

Marport South Africa Cape Town, Western Cape 11 Paarden Eiland Road Paarden Eiland, 7405 csanter@marport.com

### UNITED KINGDOM

Marport UK ltd 32 Wilson Street Peterhead, AB42 1UD, United Kingdom gyoungson@marport.com

# Appendix

## **Frequency Plan**

It is important to carefully plan the setup of your sensors before adding them to the system. You can create a table with a list of frequencies and complete it when you add sensors.

### **Boat & Channel Codes**

This list shows the standard frequencies for PRP telegrams. When you configure boat codes, make sure to respect the correct interval between frequencies (see table above).

| Codes   |           |               |  |  |
|---------|-----------|---------------|--|--|
| BC/CH   | Frequency | FID (Scanmar) |  |  |
| C-1/CH1 | 42833     | 45            |  |  |
| C-1/CH2 | 41548     | 32            |  |  |
| C-1/CH3 | 41852     | 35            |  |  |
| C-1/CH4 | 40810     | 25            |  |  |
| C-1/CH5 | 42500     | 42            |  |  |
| C-1/CH6 | 43200     | 49            |  |  |
| C-2/CH1 | 42631     | 43            |  |  |
| C-2/CH2 | 41417     | 31            |  |  |
| C-2/CH3 | 41690     | 33            |  |  |
| C-2/CH4 | 40886     | 26            |  |  |
| C-2/CH5 | 42300     | 40            |  |  |
| C-2/CH6 | 43100     | 48            |  |  |
| C-3/CH1 | 42429     | 41            |  |  |
| C-3/CH2 | 41285     | 30            |  |  |
| С-3/СН3 | 41548     | 32            |  |  |

| C-3/CH4 | 40970 | 27 |
|---------|-------|----|
| C-3/CH5 | 42100 | 38 |
| C-3/CH6 | 43000 | 47 |
| C-4/CH1 | 42226 | 39 |
| C-4/CH2 | 41852 | 35 |
| C-4/CH3 | 41417 | 31 |
| C-4/CH4 | 41160 | 29 |
| C-4/CH5 | 42700 | 44 |
| C-4/CH6 | 43300 | 50 |
| C-5/CH1 | 42024 | 37 |
| C-5/CH2 | 41690 | 33 |
| С-5/СН3 | 41285 | 30 |
| C-5/CH4 | 41060 | 28 |
| C-5/CH5 | 42900 | 46 |
| C-5/CH6 | 43400 | 51 |
| C-6/CH1 | 39062 | 3  |
| C-6/CH2 | 39375 | 7  |
| C-6/CH3 | 39688 | 11 |
| C-6/CH4 | 40000 | 15 |
| C-6/CH5 | 40312 | 19 |
| C-6/CH6 | 40625 | 23 |
| C-7/CH1 | 38906 | 1  |
| C-7/CH2 | 39219 | 5  |
| C-7/CH3 | 39531 | 9  |
| C-7/CH4 | 39844 | 13 |
| C-7/CH5 | 40156 | 17 |

| C-7/CH6 | 40469 | 21 |
|---------|-------|----|
|---------|-------|----|

### **Frequencies and intervals**

The diagrams below show the bandwidth of the different types of Marport sensors and intervals you must respect when adding other sensors.

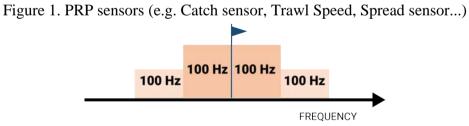

Example: If the frequency of the sensor is 40kHz, there should be no sensors between 39.9-40kHz and 40-40.1kHz.

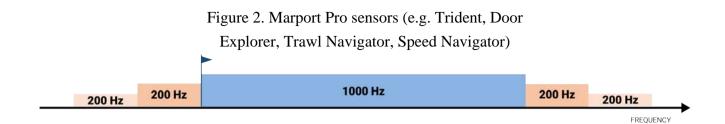

Example: If the frequency of the sensor is 40kHz, there should be no sensors between 39.8-40kHz and 40-50.2kHz.

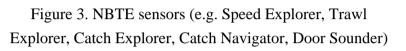

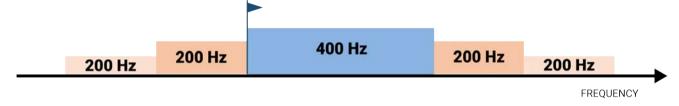

Example: If the frequency of the sensor is 40kHz, there should be no sensors between 39.8-40kHz and 40-40.6kHz.

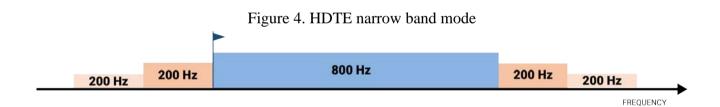

Example: If the frequency of the sensor is 40kHz, there should be no sensors between 39.8-40kHz and 40-41kHz.

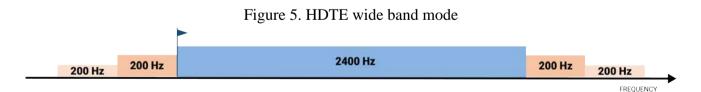

Example: If the frequency of the sensor is 40kHz, there should be no sensors between 39.8-40kHz and 40-42.6kHz.

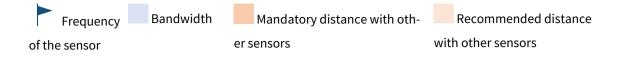

### **Examples of frequency allocations**

- We recommend to allocate frequencies between 34 and 56 kHz for wideband hydrophones and between 41 kHz and 44 kHz for narrowband hydrophones.
- Echosounders are usually placed around 38 kHz, make sure to allow enough distance with them.

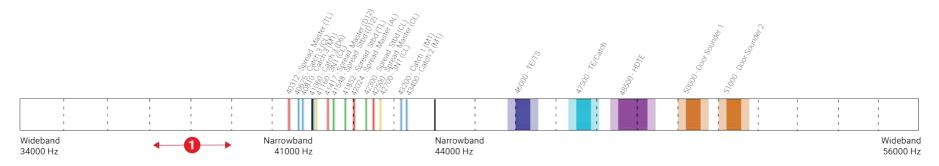

Example of a system with Spread, Catch, Trawl Speed sensors and Speed Explorer, Catch Explorer, HDTE and Door Sounder.

Example of a system with Spread sensors with positioning, Catch sensors, Trawl Explorer and Catch Explorer.

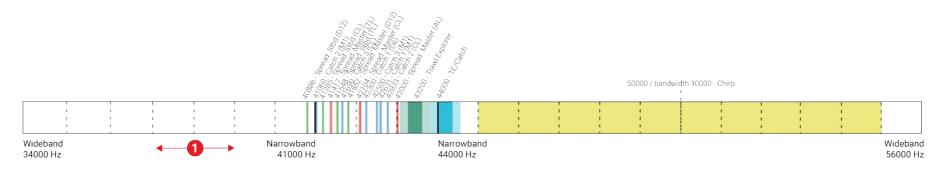

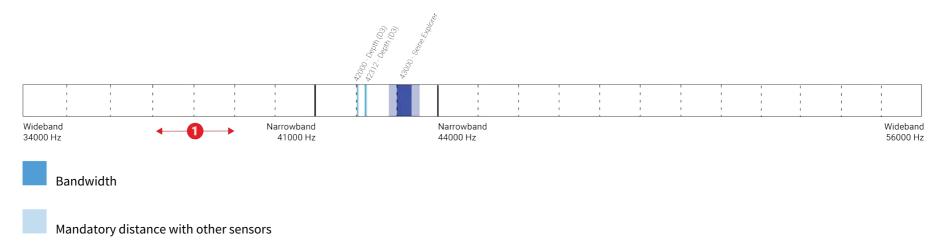

Example of a system for purse seining, with a Seine Explorer and depth Seine sensors.

• Avoid allocating frequencies between 37 and 39 kHz because this range is generally used by echosounders.

# Index

### В

Boat code **48** 

### С

Channel code **48** Compatibility macOS **15** 

### D

Data recording Audio recording **46** 

### F

Frequency plan 48

### Η

Hydrophone Types **31**  Interference Checking **40** Internet No access **43** IP address **28** Troubleshooting **43** 

### Κ

Keyboard Virtual **19** 

### Μ

Mac pro Installation **24** 

### Ν

Network Mac Pro **28** NMEA converter junction box **34** 

### Ρ

Power off

I

Troubleshooting **45** 

## R

Receiver Connecting to **34** H# LEDs **37** Installation **24** Lights **37** POE LED **37** Restart Troubleshooting **45** 

### S

Sonihull Interference **45** Spectrum **40** 

### Т

TeamViewer **45** Technical specifications **14**